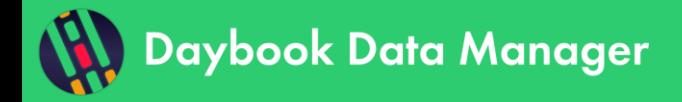

# **Table of contents**

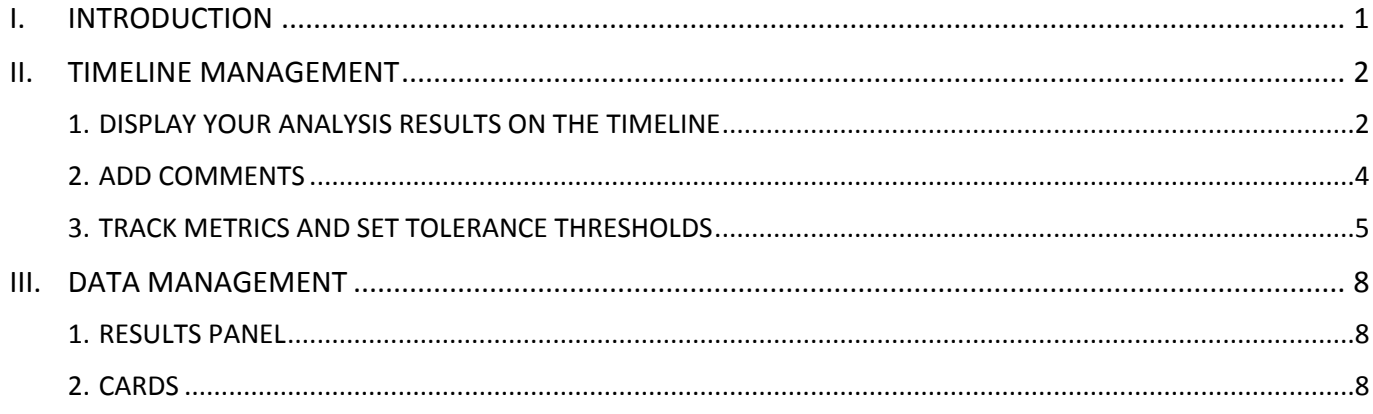

### <span id="page-0-0"></span>**I. INTRODUCTION**

Daybook Data Manager is at the end of a quality control workflow, that starts from the image acquisition and continues through the generation and tracking of quality data (*cf.* Figure 1).

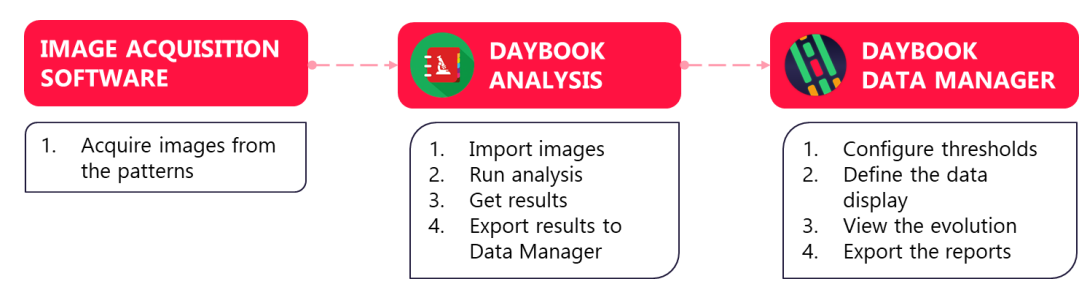

*Figure 1: Schematics of the quality control workflow with Daybook Analysis and Daybook Data Manager.*

The "Monitoring" tab of Daybook Data Manager gives access to:

- The display of your analysis results along a timeline.
- The tracking of specific performance metrics and alerts based on pre-defined tolerance thresholds.
- The centralization of the quality control data and events about a system.

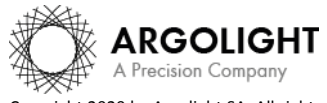

## <span id="page-1-0"></span>**II. TIMELINE MANAGEMENT**

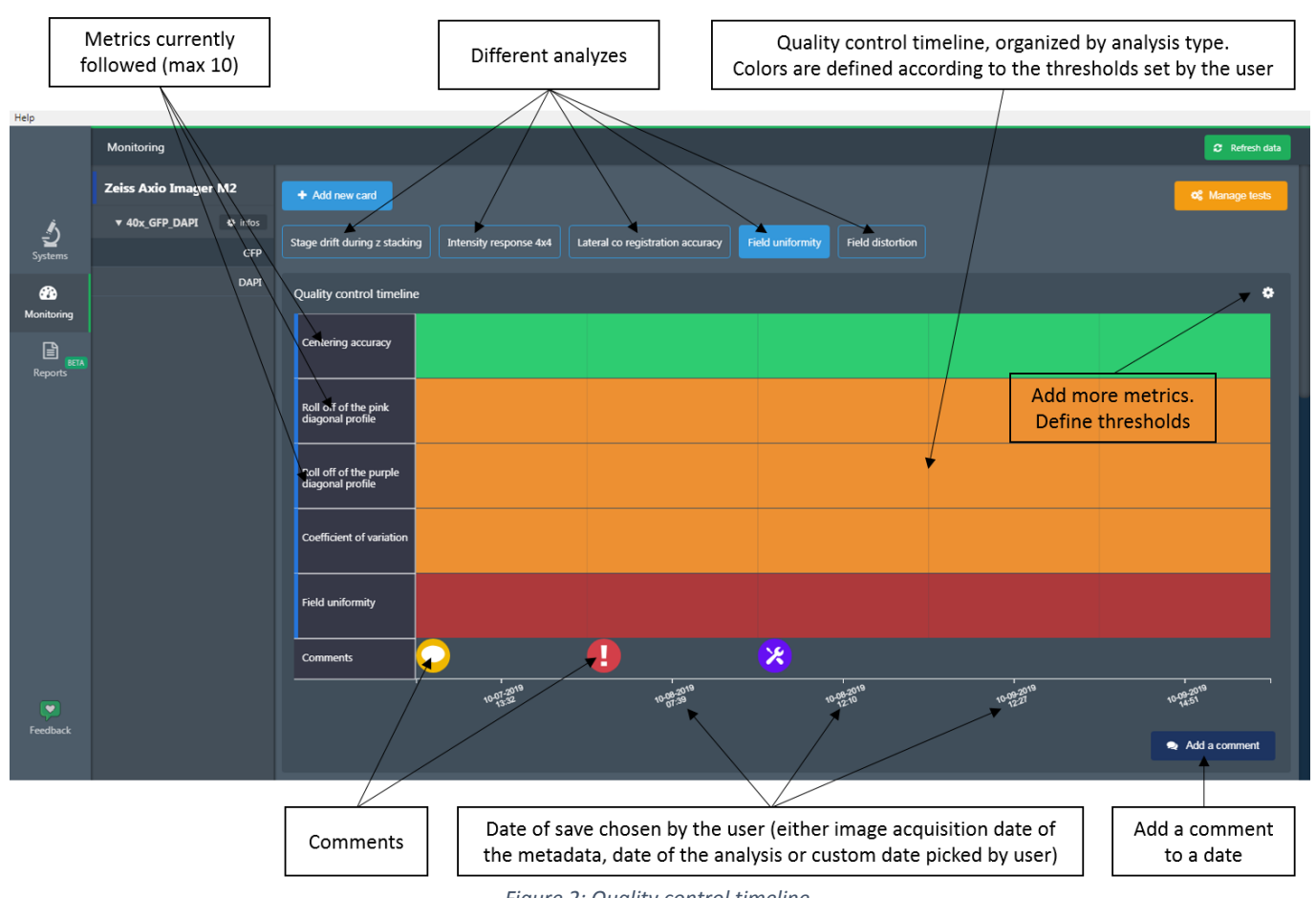

In the "Monitoring" tab, the timeline displays the evolution of specific metrics over time (*cf.* Figure 2).

*Figure 2: Quality control timeline.*

#### <span id="page-1-1"></span>**1. DISPLAY YOUR ANALYSIS RESULTS ON THE TIMELINE**

#### **1- How to add a result to the timeline?**

All data displayed on the timeline come from the analyses previously carried out in Daybook Analysis.

When a valid Daybook Data Manager license has been registered, the results (from Daybook Analysis results pages) can be transferred into Daybook Data Manager thanks to the "Save in Data Manager" button (*cf.* Figure 3).

| <b>B</b> Save in Data Manager       |                           |
|-------------------------------------|---------------------------|
| $\frac{c\hat{v}}{c}$ Export metrics | <b>RG</b> Generate report |
| <b>Documentation</b>                |                           |

*Figure 3: Transfer of results from Daybook Analysis to Daybook Data Manager.*

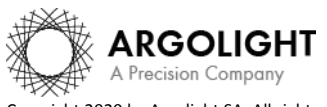

*2 DDM Ve 1.5.1 – 02-2020*

Copyright 2020 by Argolight SA. All rights reserved. No part of this document may be used or reproduced in any form or stored in a database or retrieval system. Making copies of any part of this document for any purpose other than your own personal use is a violation of European copyright laws.

Daybook Analysis will require to select the system, acquisition profile and corresponding channel. By default, the results will be saved at the acquisition date of the image if available in the metadata. If the acquisition date is not available in the metadata of the image, it is possible to save the results at the present date (date of the analysis) or at a custom date (*cf.* Figure 4). The chosen date is the one that will be displayed within the timeline of Daybook Data Manager.

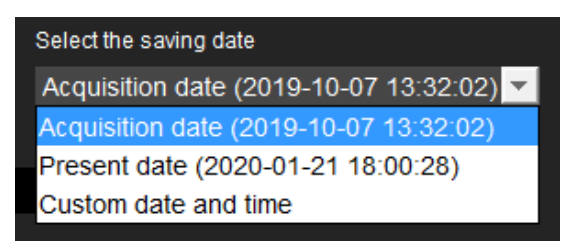

*Figure 4: Choose the saving date that will be displayed in Daybook Data Manager.*

Many channels can be created within Daybook Data Manager. Each channel has its own timeline.

#### **Notes:**

- A channel is a set of image acquisition settings (excitation and emission wavelengths, illumination power, detector exposure time and/or gain, etc.) that are used to acquire the patterns images of Argolight hardware products.

- You can save two subsequent results in Daybook Data Manager that are separated by a *minimum time interval of one second*.

### **2- How to add several results in one go to the timeline?**

Several quality points can be added in one go when using the "batch analysis" feature in Daybook Analysis. The "batch analysis" is carried out in Daybook Analysis and the results are displayed in Daybook Data Manager.

If the acquisition date is available within the metadata of the analyzed images, then the batch analysis saves the results with the date at which the images were acquired, called the "acquisition date" in the algorithm metadata.

If the acquisition date is not available within the metadata, then the batch analysis saves the results at the current date, called the "analysis date" in the algorithm metadata.

We advise to read the batch analysis documentation (found in Daybook Analysis) to know more.

#### **3- Frequently asked questions**

#### • **The result is not displayed in the timeline**

If the result does not appear in the timeline after clicking on "Save in Data Manager": We recommend refreshing the data thanks to the "Refresh data" button in the Monitoring tab of Data Manager, at the top right-hand corner.

**2** Refresh data

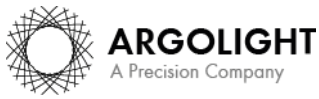

*3 DDM Ve 1.5.1 – 02-2020*

Copyright 2020 by Argolight SA. All rights reserved. No part of this document may be used or reproduced in any form or stored in a database or retrieval system. Making copies of any part of this document for any purpose other than your own personal use is a violation of European copyright laws.

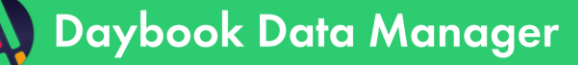

If the result still does not display:

We recommend verifying that the metrics corresponding to the result (see below "Metrics in the timeline") are amongst the displayed metrics.

### • **Metrics in the timeline**

Each analysis has a list of associated metrics.

*The timeline can display up to 10 metrics per test at the same time.*

To see how to add more metrics on the timeline display, please refer to chapter 3 "Track metrics and set quality thresholds".

#### **4- How to remove a result from the timeline?**

The results can be removed from the timeline.

On the Monitoring tab, click on the "Manage tests" button. You will access the list og Manage tests of all your systems, acquisition profiles, channels and the associated tests.

Tests can be deleted one by one or as a complete Quality Point regrouping several tests.

#### <span id="page-3-0"></span>**2. ADD COMMENTS**

Comments can be useful to keep trace of a specific event: write a warning, add a note, register the visit of the maintenance technician, etc.

**Note:** Comments will not be exported into the PDF reports.

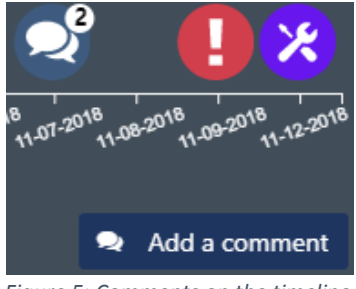

*Figure 5: Comments on the timeline.*

On the Monitoring tab, click on the "Add a comment" button (*cf.* Figure 5).

A window will appear in which you can select the date, the concerned item (system, acquisition profile or channel), the type of comment (Maintenance, Note, Warning, Other) and the author (optional). This will display the comment at the bottom of the timeline.

When several comments are allocated to the same date, a bubble will show the number of comments (*cf.* Figure 5). Clicking on the bubble will display all the comments linked to this date.

To edit or delete a comment, click on its bubble (*cf.* Figure 6).

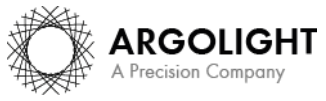

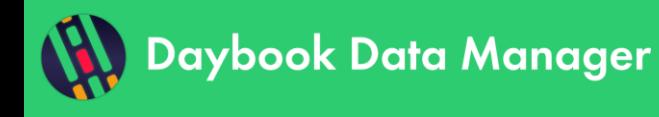

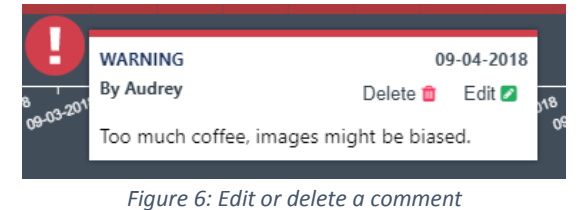

#### <span id="page-4-0"></span>**3. TRACK METRICS AND SET TOLERANCE THRESHOLDS**

The timeline gives a visual indication on the status of your metrics, thanks to a red-orange-green color range. The color changes depending on values the user has previsouly set as tolerance thresholds for each metric.

#### **1- Add a metric**

Click on the **button**, at the top right-hand corner of the timeline.

More performance metrics can be added (*cf.* Figure 7):

Either one by one: click on the "Add new metric" button.

Either from a metrics template: To help the user, we have defined templates of metrics that includes pre-defined tolerance thresholds, depending on typical types of microscope. They are issued from our experience, gathered from the litterature and/or recommended by experts.

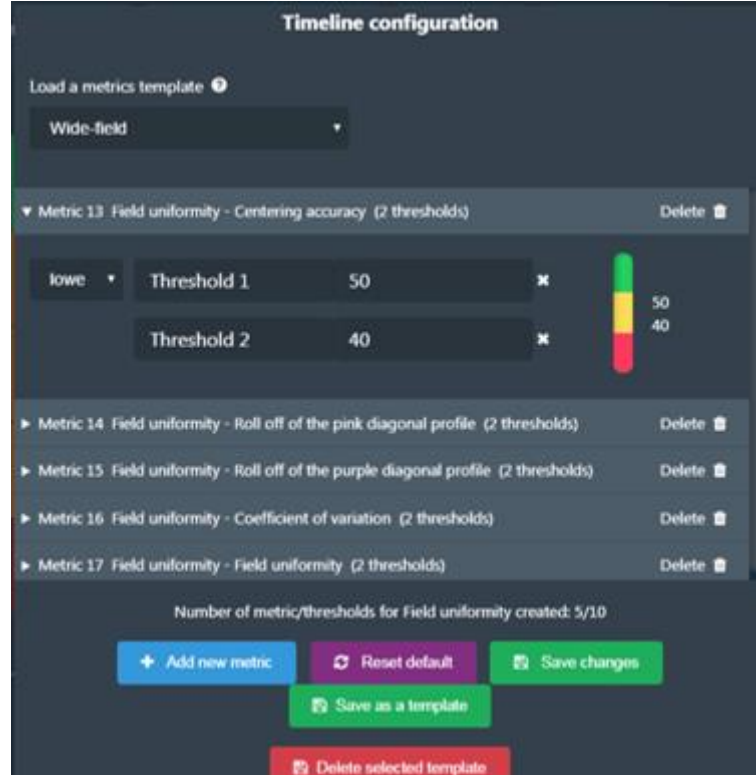

*Figure 7: Configuration of metrics and tolerance thresholds.*

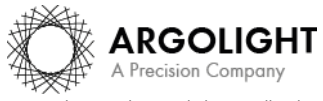

*5 DDM Ve 1.5.1 – 02-2020*

Copyright 2020 by Argolight SA. All rights reserved. No part of this document may be used or reproduced in any form or stored in a database or retrieval system. Making copies of any part of this document for any purpose other than your own personal use is a violation of European copyright laws.

If you are familiar with the usual metrics values of your system, we recommend to modify the tolerance thresholds accordingly and save them as your own metrics template.

If you do not know the usual metrics values of your system, we recommend to start monitoring them, to gain understanding on how your system usually behaves, and then to set the torelance thresholds accordingly.

We recommend monitoring the primary metrics of each analysis, shown in the table below.

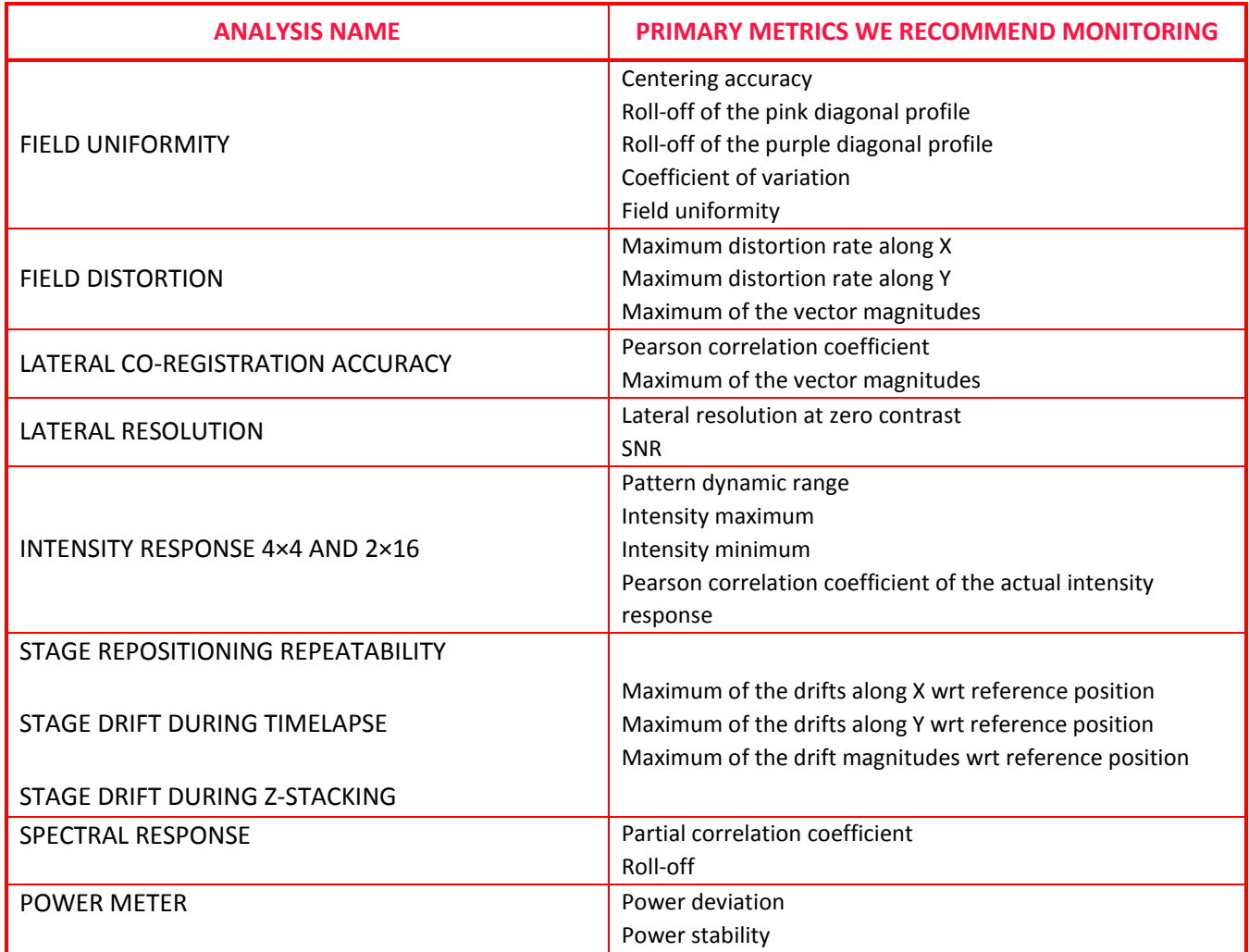

#### **2- Define a tolerance threshold**

Each metric can have a maximum of two thresholds: a higher one and a lower one.

To change the threshold, click on the metric and modify the value.

You can remove a threshold by clicking on the cross in front of it. You can add a threshold by clicking on the blue button "Add a threshold" (*cf.* Figure 8).

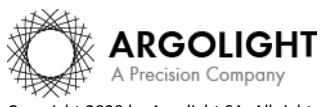

*6 DDM Ve 1.5.1 – 02-2020*

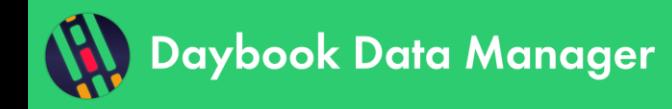

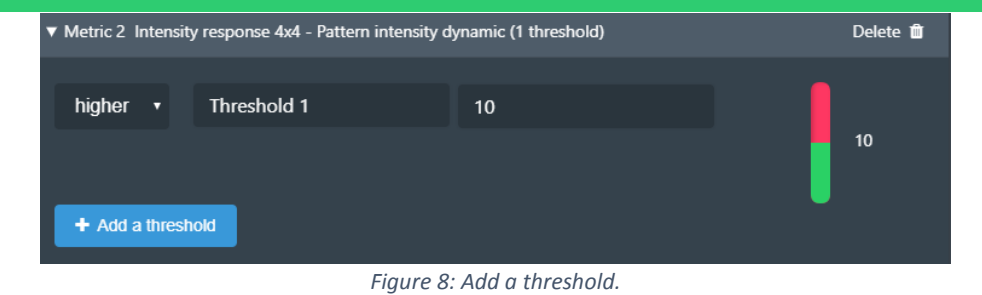

#### **3- Remove a metric**

You can remove each metric one by one from the timeline. Deleting a metric in the timeline will not affect the data in the database; you will be able to add it again later.

Click on the **button**, at the top right-hand corner of the timeline. Click on the "Delete" button in front of the metric you would like to remove (*cf.* Figure 9).

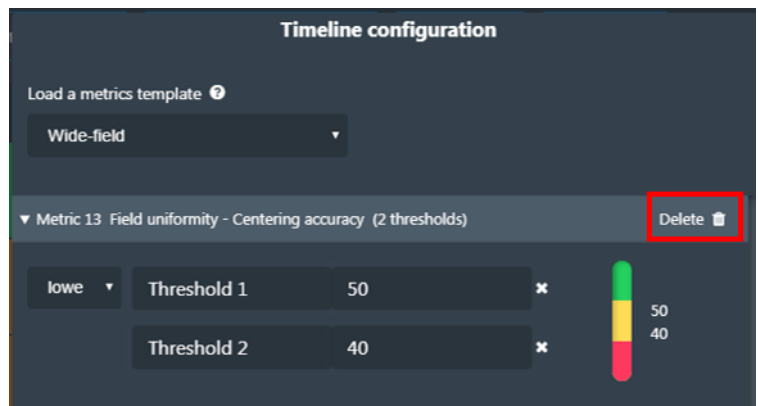

*Figure 9: Remove a metric.*

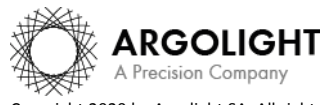

*7 DDM Ve 1.5.1 – 02-2020*

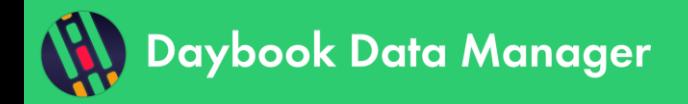

### <span id="page-7-0"></span>**III. DATA MANAGEMENT**

#### <span id="page-7-1"></span>**1. RESULTS PANEL**

The "results panel" is automatically displayed and cannot be removed. It displays the same results (images, heat maps, graphs, primary and secondary metrics tables), which are organized the same way as in Daybook Analysis. The adding value of this panel is that the display of the results can be switched by date (*cf.* Figure 10).

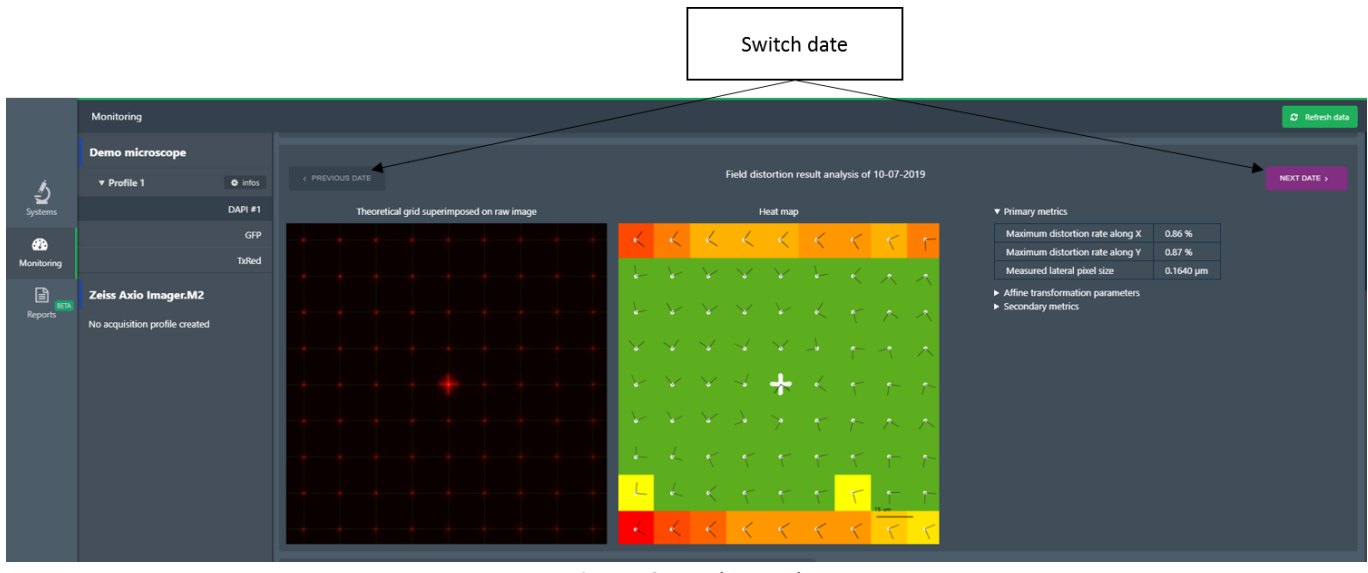

#### *Figure 10: Results panel.*

#### <span id="page-7-2"></span>**2. CARDS**

Results gathered from Daybook Analysis can be displayed below the timeline as "cards".

There are three types of cards:

- the "line chart card", which displays the evolution of a specific metric over time,
- the "table card", which displays a table of relevant parameters of an analysis,
- the "image card", which displays the results images generated by Daybook Analysis.

There is no limit in the number of cards that can be displayed.

On the Monitoring tab, click on the "Add new card" button, just above the timeline. You will access the types of card and the metrics associated to the analysis currently displayed in the timeline (*cf.* Figure 11).

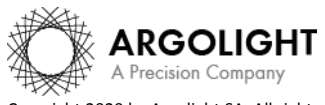

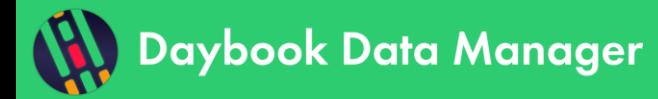

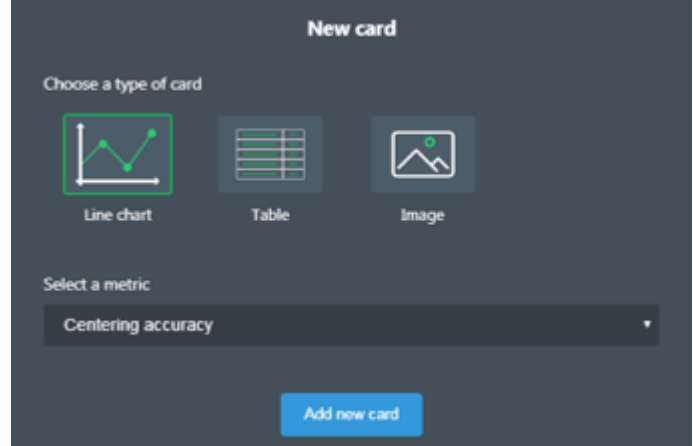

*Figure 11: Add a new card.*

The new card will be added below the quality control timeline. Below is shown an example of "line chart" card (*cf.* Figure 12).

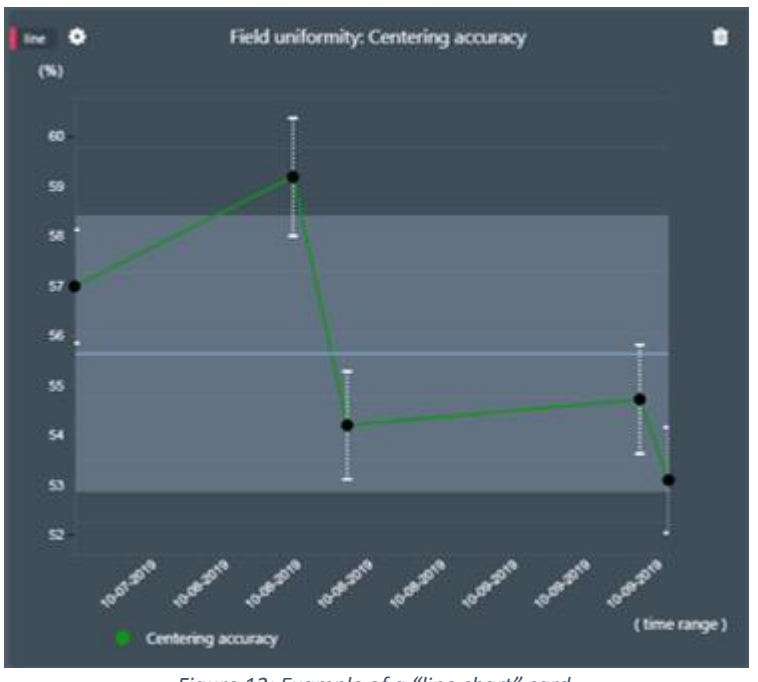

*Figure 12: Example of a "line chart" card.*

Right-click on a card to save its content either as a "\*.png" file (for line charts and images), or as a "\*.txt" or "\*.csv" file (for tables).

To remove a card, click on the bin icon, at the top right-hand corner of the table card. Removing a card will not affect the data in the database. You will be able to re-create the card later-on if needed.

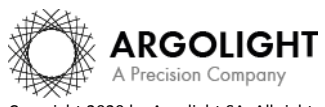

*9 DDM Ve 1.5.1 – 02-2020*

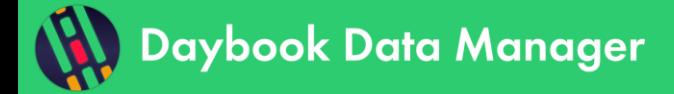

**Encountered an issue or a question? Please use the feedback button within the software Or send a screenshot and your issue description at [customer@argolight.com](mailto:customer@argolight.com)**

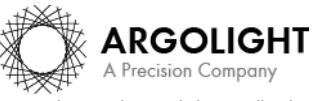

*10 DDM Ve 1.5.1 – 02-2020*

Copyright 2020 by Argolight SA. All rights reserved. No part of this document may be used or reproduced in any form or stored in a database or retrieval system. Making copies of any part of this document for any purpose other than your own personal use is a violation of European copyright laws.